## **Tobii Eye Tracker User's Guide**

**Computer Model: Alienware 17 R4**

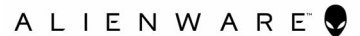

## **Notes, cautions, and warnings**

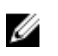

NOTE: A NOTE indicates important information that helps you make better use of your product.

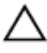

**CAUTION: A CAUTION indicates either potential damage to hardware or loss of data and tells you how to avoid the problem.**

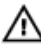

**WARNING: A WARNING indicates a potential for property damage, personal injury, or death.**

**© 2016 Dell Inc. All rights reserved.** This product is protected by U.S. and international copyright and intellectual property laws. Dell and the Dell logo are trademarks of Dell Inc. in the United States and/or other jurisdictions. All other marks and names mentioned herein may be trademarks of their respective companies.

2016 - 10

Rev. A00

# **Contents**

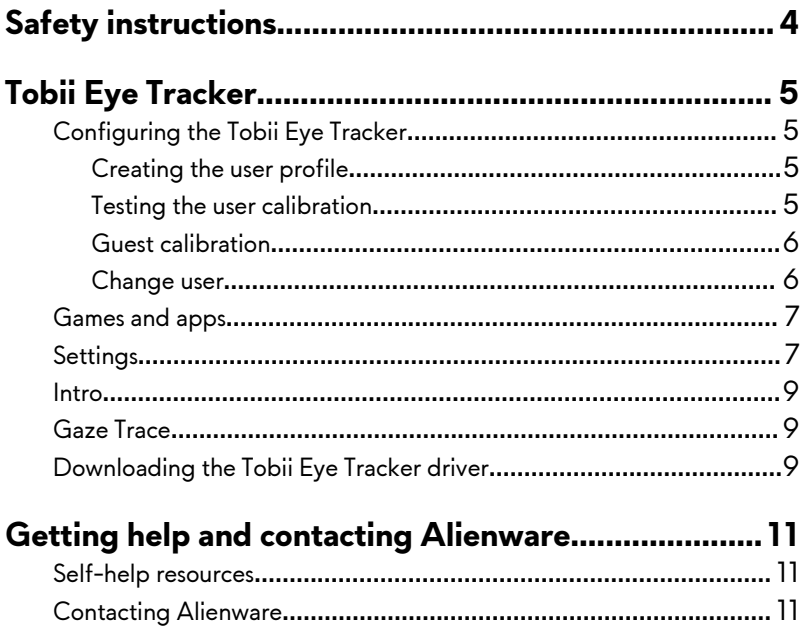

## <span id="page-3-0"></span>**Safety instructions**

Use the following safety guidelines for your personal safety.

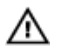

#### **WARNING: Epilepsy warning**

Some people with **Photosensitive Epilepsy** are susceptible to epileptic seizures or loss of consciousness when exposed to certain flashing lights or light patterns in everyday life. This may happen even if the person has no medical history of epilepsy or has never had any epileptic seizures.

A person with Photosensitive Epilepsy would also be likely to have problems with TV screens, some arcade games, and flickering fluorescent bulbs. Such people may have a seizure while watching certain images or patterns on a monitor, or even when exposed to the light sources of an eye tracker. It is estimated that about 3-5% of people with epilepsy have this type of Photosensitive Epilepsy. Many people with Photosensitive Epilepsy experience an "aura" or feel odd sensations before the seizure occurs. If you feel odd during use, move your eyes away from the eye tracker.

#### **WARNING: Infrared warning**

When activated, the Tobii Eye Tracker emits pulsed infrared (IR) light. Certain medical devices are susceptible to disturbance by IR light and/or radiation. Do not use the Tobii Eye Tracker when in the vicinity of such susceptible medical devices as their accuracy or proper functionality may be affected.

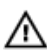

#### **WARNING: Child safety**

The Tobii Eye Tracker is an advanced computer system and electronic device. It is composed of numerous separate assembled parts. These parts may get separated from the device, and may pose danger or choking hazard, when handled by children.

#### **CAUTION: Do not open the Tobii Eye Tracker**

Non-compliance results in loss of Warranty! There are no user serviceable components inside. Contact Tobii Support if your Tobii Eye Tracker is not working properly.

## <span id="page-4-0"></span>**Tobii Eye Tracker**

Tobii Eye Tracker is an eye tracking device that enhances human-computer interaction. It enables a computer to detect your presence in front of the computer and also detects where your eyes are focused when in front of the computer.

Tobii Eye Tracking software utilizes information provided by the Tobii Eye Tracker. It also enables you to customize the interaction with the computer by using your eye movement.

NOTE: Tobii Eye Tracker is intended to be used in an indoor environment.

### **Configuring the Tobii Eye Tracker**

O)

NOTE: If the Tobii Eye Tracking software is not available on your computer, you can download it from [Dell.com/support](http://www.dell.com/support). For more information, see [Downloading the Tobii Eye Tracker driver.](#page-8-0)

### **Creating the user profile**

- **1** On the taskbar, click the **Tobii Eye Tracking** icon to access the Tobii Eye Tracking software.
- **2** Click the **Eye** icon.
- **3** Click **Create New Profile**, and follow the instructions on the screen to create the user profile.

#### **Testing the user calibration**

- **1** On the taskbar, click the **Tobii Eye Tracking** icon to access the Tobii Eye Tracking software.
- **2** Click the **Eye** icon.

<span id="page-5-0"></span>**3** Click **Test and recalibrate**, and then select how the Tobii Eye Tracker should start collecting the user's gaze data.

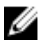

**NOTE:** Each calibration point is represented by a circle on the screen. The center of each calibration point is represented by a white dot. The user gaze point is represented by blue dots on the screen.

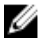

**NOTE:** For a successful calibration, the user gaze point should be within the white circle.

**4** Click **Recalibrate**, and follow the instructions on the screen to recalibrate.

#### **Guest calibration**

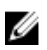

NOTE: Guest calibration is for temporary users. It does not change the existing user calibration.

- **1** On the taskbar, click the **Tobii Eye Tracking** icon to access the Tobii Eye Tracking software.
- **2** Click the **Eye** icon.
- **3** Click **Guest**, and follow the instructions on the screen to finish guest calibration.

 $\mathbb Z$  NOTE: Alternatively, press Ctrl + Shift + F9 to access guest calibration.

#### **Change user**

- **1** On the taskbar, click the **Tobii Eye Tracking** icon to access the Tobii Eye Tracking software.
- **2** Click the **Eye** icon.
- **3** Select the profile to use from the **User Profiles** page.

## <span id="page-6-0"></span>**Games and apps**

You can explore more games and applications on the Tobii website.

## **Settings**

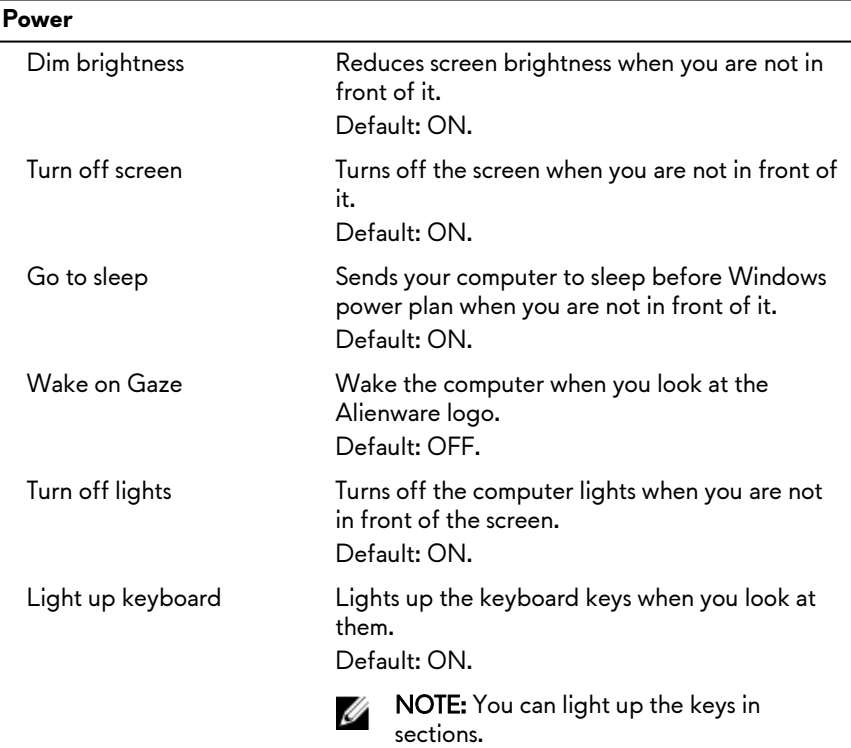

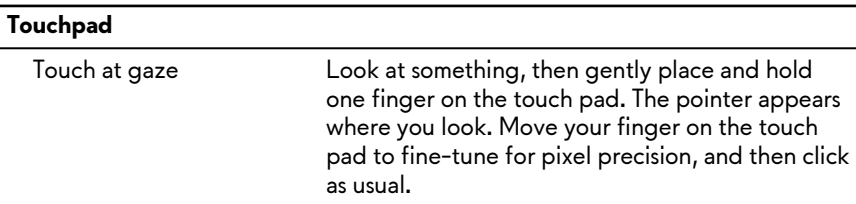

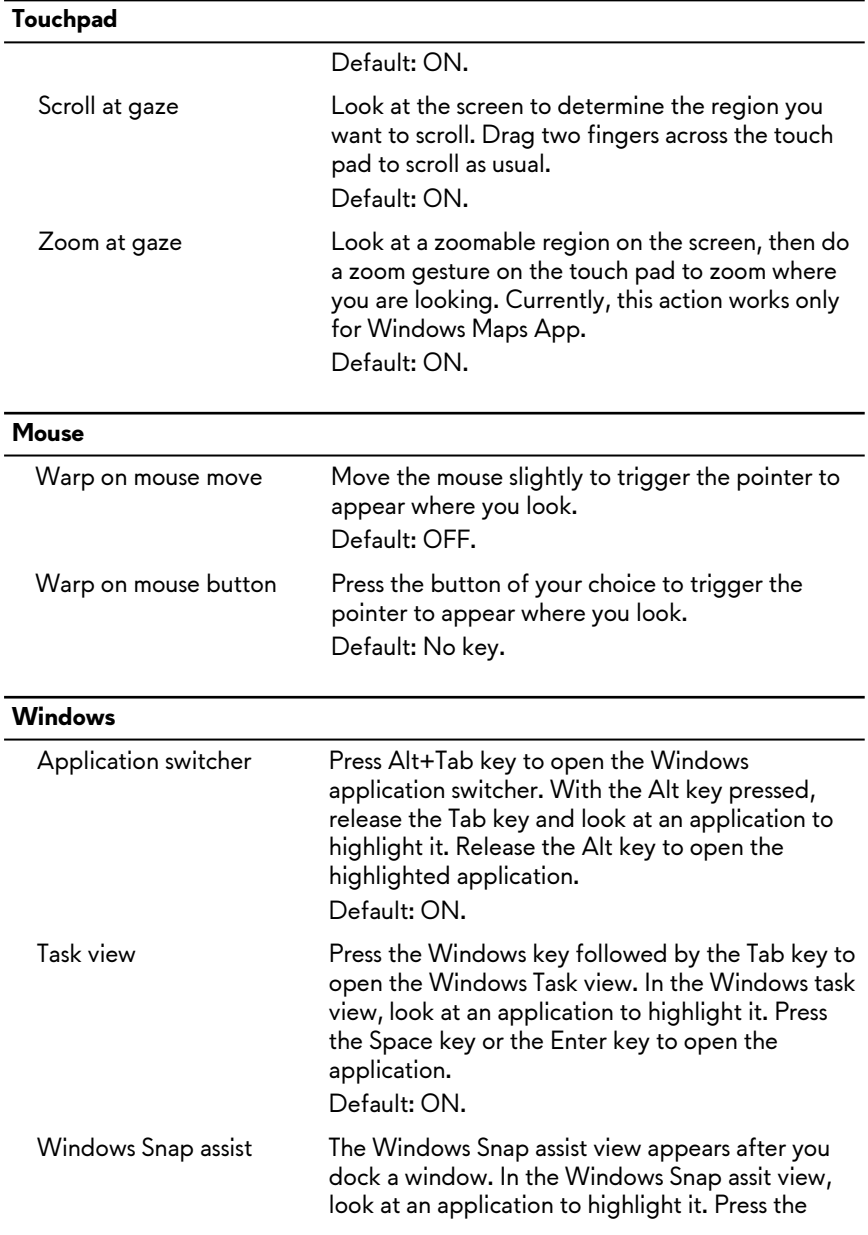

<span id="page-8-0"></span>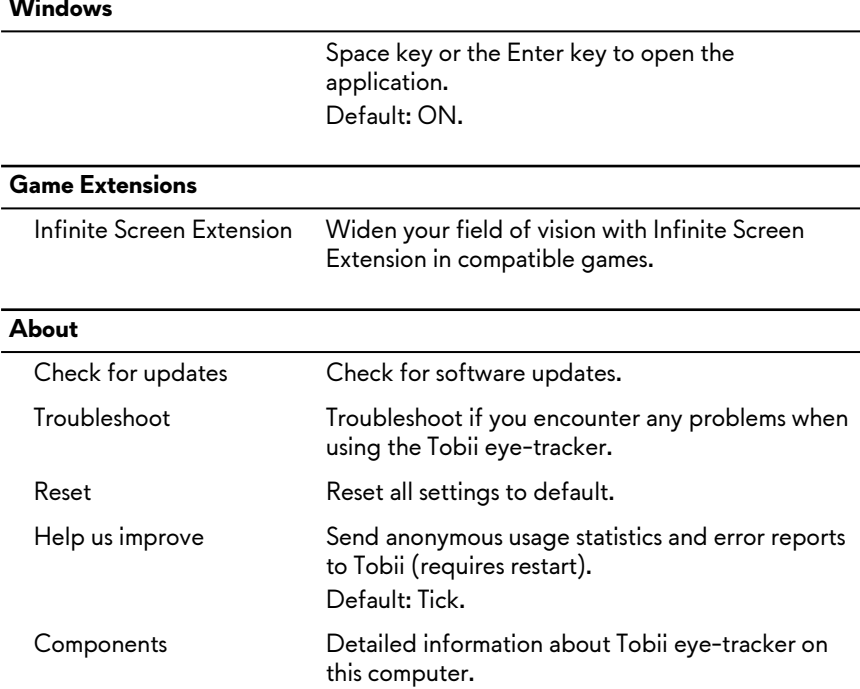

### **Intro**

Select **Intro** to start an interactive experience on using Tobii Eye Tracker.

## **Gaze Trace**

Switch on to show user gaze point with a bubble.

## **Downloading the Tobii Eye Tracker driver**

- **1** Turn on your computer.
- **2** Go to [www.dell.com/support](http://www.dell.com/support).

**3** Click **Product support**, enter the Service Tag of your computer, and then click **Submit**.

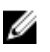

**NOTE:** If you do not have the Service Tag, use the auto-detect feature or manually browse for your computer model.

- **4** Click **Drivers & downloads** → **Find it myself**.
- **5** Scroll down the page and expand **Mouse, Keyboard & Input Devices**.
- **6** Click **Download** to download the Tobii Eye Tracker driver for your computer.

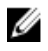

**NOTE:** The Tobii Eye Tracker driver file includes the Tobii Eye Tracking software.

- **7** After the download is complete, navigate to the folder where you saved the driver file.
- **8** Double-click the Tobii Eye Tracker driver file icon and follow the instructions on the screen.

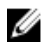

**NOTE:** After installation, Tobii Eye Tracker and Tobii Eye Tracking software are automatically updated when the computer is connected to the internet.

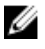

**NOTE:** After installation, Tobii Eye Tracking launches automatically during the Windows startup.

## <span id="page-10-0"></span>**Getting help and contacting Alienware**

### **Self-help resources**

You can get information and help on Alienware products and services using these online self-help resources:

Information about Alienware products and services

Dell Help & Support app

Get started app

Tobii Eye Tracker and Tobii Eye Tracking

Troubleshooting information, user manuals, setup instructions, product specifications, technical help blogs, drivers, software updates, and so on

Videos providing step-by-step instructions to service your computer

### **Contacting Alienware**

To contact Alienware for sales, technical support, or customer service issues, see [www.alienware.com](http://www.alienware.com/).

Accessing help **In Windows search, type Help and** ln Windows search, type **Help and Support**, and press **Enter**.

Online help for operating system [www.dell.com/support/windows](http://www.dell.com/support/windows) [www.dell.com/support/linux](http://www.dell.com/support/linux)

[www.tobii.com](http://www.tobii.com/)

[www.alienware.com/gamingservices](http://www.alienware.com/gamingservices)

[www.youtube.com/alienwareservices](http://www.youtube.com/alienwareservices)

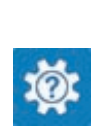

[www.alienware.com](http://www.alienware.com/)

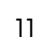

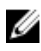

**NOTE:** Availability varies by country and product, and some services may not be available in your country.

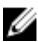

**NOTE:** If you do not have an active internet connection, you can find contact information on your purchase invoice, packing slip, bill, or Dell product catalog.